# **NLFA Advisories Where You Live User's Guide**

- **1. Introduction**
- **2. Find Fish Advisory [Information](#page-1-0) for a Waterbody**
- **3. View Detailed [Information](#page-4-0) for an Advisory**
- **4. Find State Fish Advisory Contact [Information](#page-5-0)**
- **5. [Navigating](#page-6-0) the Map**
- **6. Map [Legend](#page-8-0)**
- **7. [Help](#page-8-0)**
- **8. [Definition](#page-9-0) of Advisory Terms**

# **1.0 INTRODUCTION**

This document provides instructions to assist users with searching the EPA's NLFA [Advisories](http://fishadvisoryonline.epa.gov/General.aspx) Where You Live to obtain information on advisories in their state or in the United States and its territories (Figure 1). This guide includes step-by-step instructions with screen capture images to assist the user with the search process.

The Advisories Where You Live search is the fastest way to get fish advisory information on a state or local level. Users can also obtain more detailed fish advisory information by performing a more advanced search of the database. To conduct an advanced search, go to the NLFA Technical [Advisories](http://fishadvisoryonline.epa.gov/Advisories.aspx) Search.

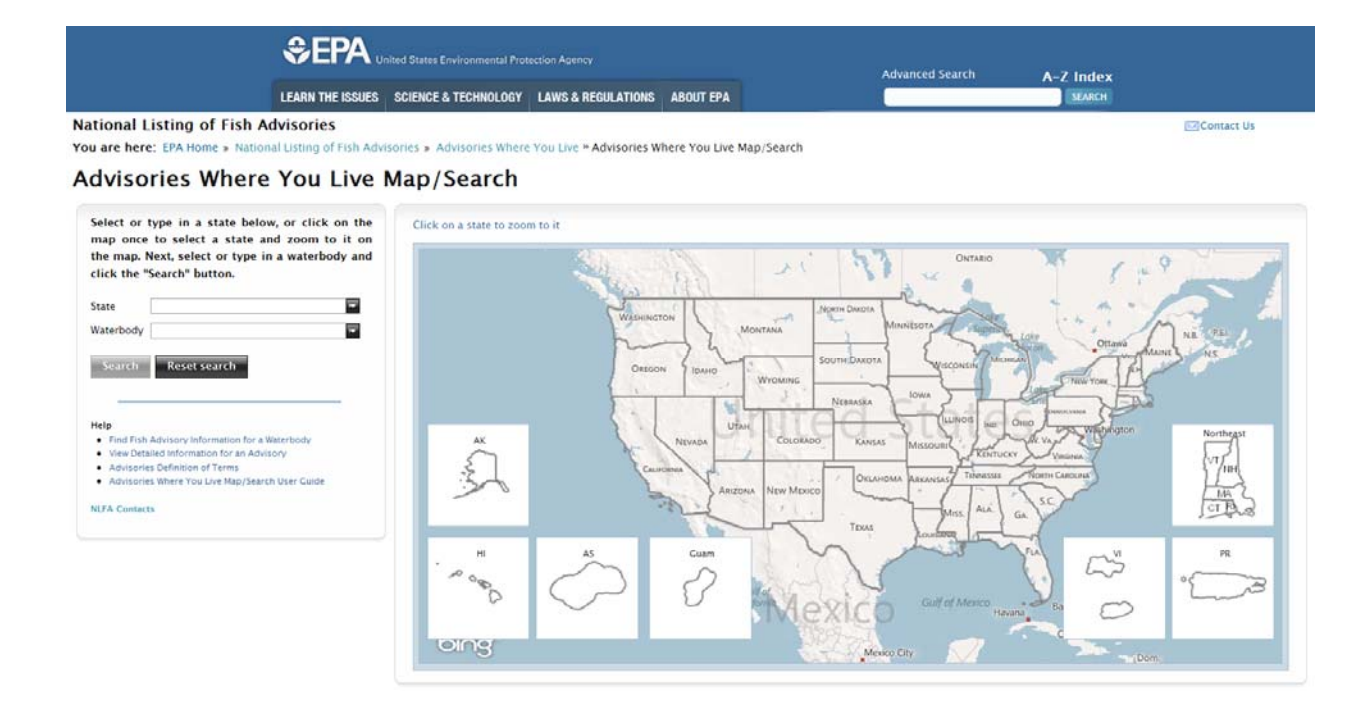

Figure 1. Advisories Where You Live search screen

# <span id="page-1-0"></span>**2.0 FIND FISH ADVISORY INFORMATION FOR A WATERBODY**

First, select a state by doing one of the following:

1a) Select or type in a state in the selection box (Figure 2);

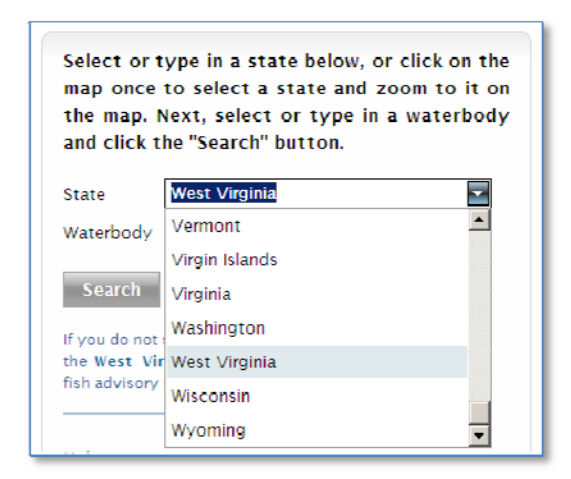

Figure 2. Advisories Where You Live search options.

1b) Click on the map **once** to select a state (Figure 3). Once a state is selected, the state name is automatically entered in the state drop‐down menu shown above.

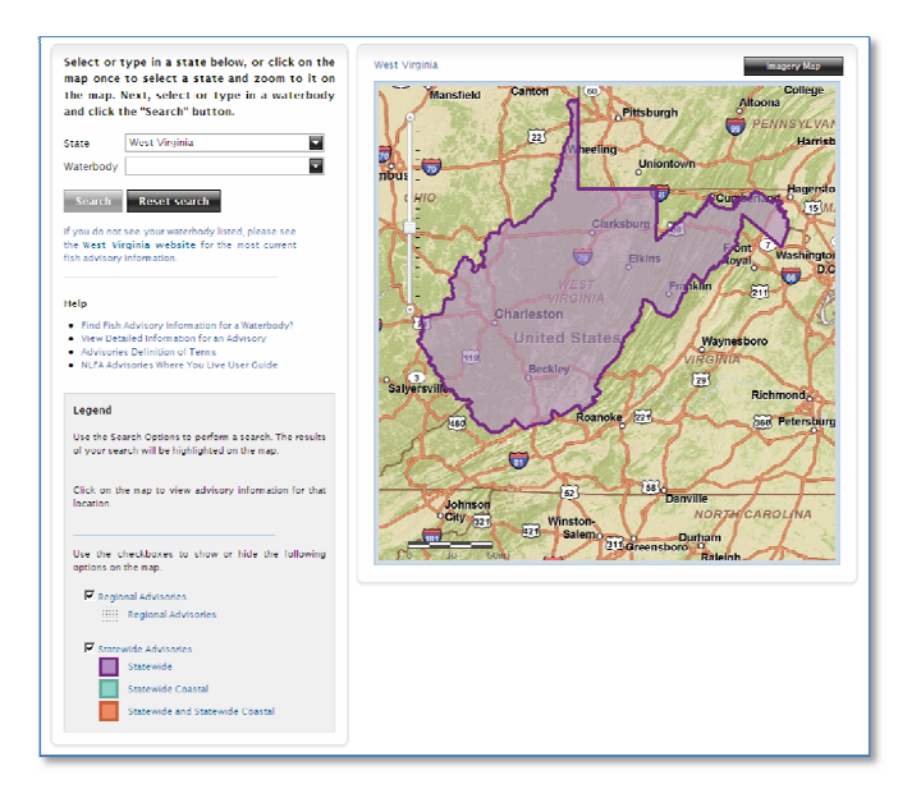

Figure 3. Searching Advisories Where You Live using map.

Please note that only statewide advisories, if applicable, will be visible after you select a state. Advisories on specific waterbodies for that state only will be visible on the map after you complete your first search for a *waterbody name (see instructions in step 2 below).* 

2) Select or type in a waterbody name (Figure 4) and then click the "Search" button.

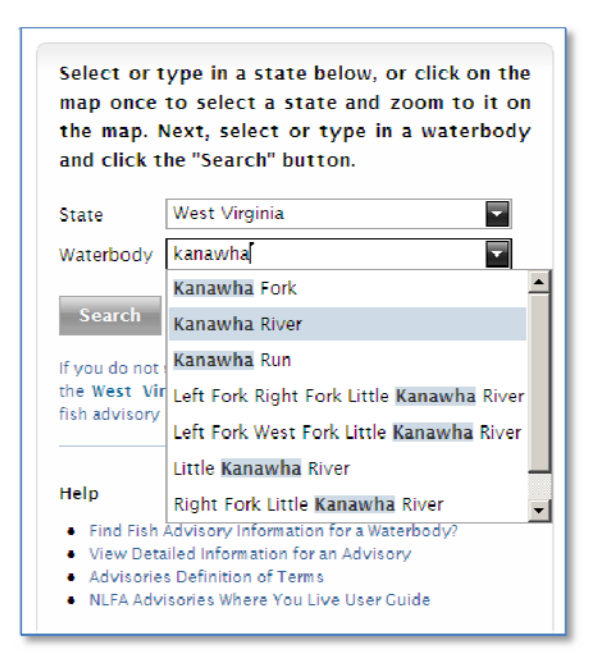

Figure 4. Search by typing or selecting waterbody name from drop-down list.

After you click "Search" the map will automatically zoom in to the chosen waterbody or general waterbody location. If there is no advisory on that waterbody, a pop‐up box will notify you (Figure 5).

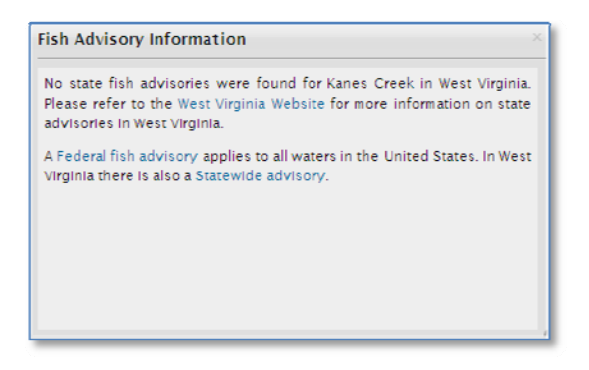

Figure 5. Pop up notification for waterbody with no advisory.

If there is an advisory on that waterbody you have selected, the waterbody will be highlighted in bright blue, and the pop‐up box will provide information about the advisory (Figure 6).

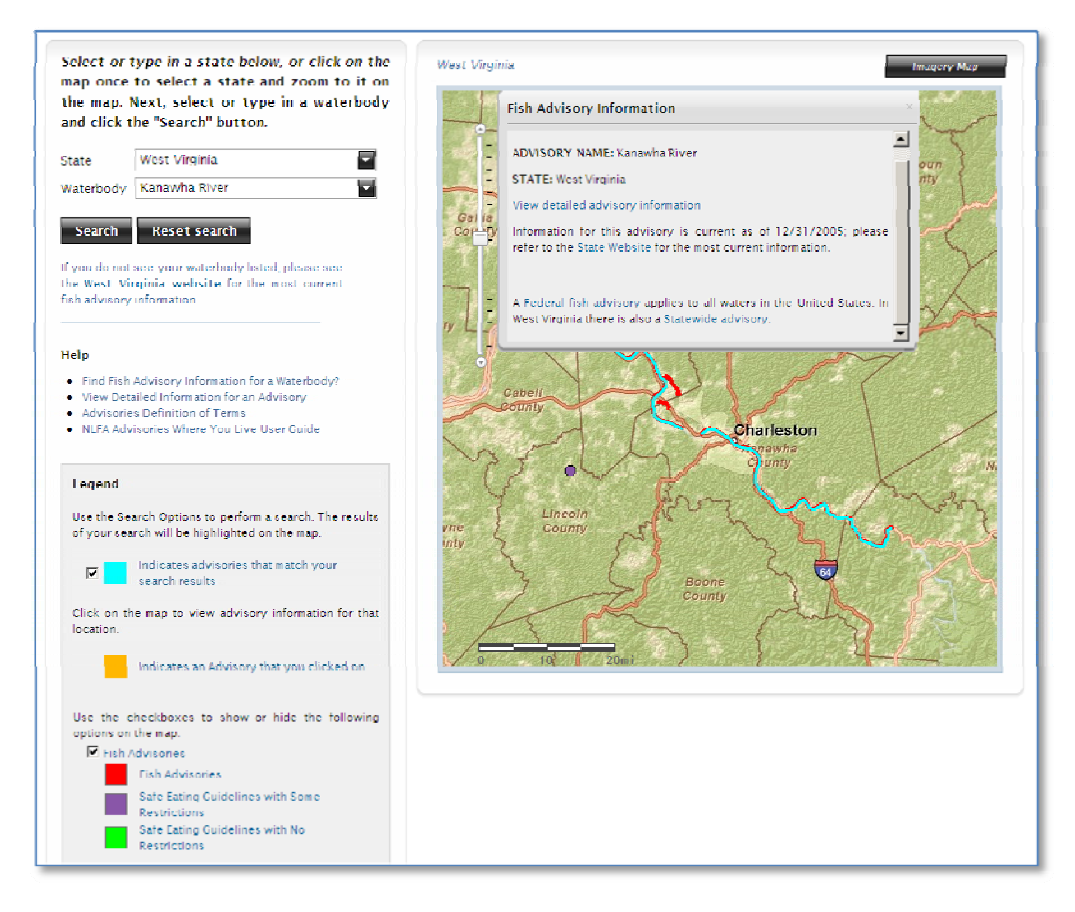

Figure 6. Waterbody search results showing advisory that match search.

- 3) You may now choose to view detailed information on the advisory or search for more advisories. You may search for another waterbody using the search box, or by panning the map to look for other advisories in that state. See the section below titled "Navigating the Map" for tips on how to pan and zoom. Waterbodies with advisories in the selected state will appear in red, purple, or green, depending on the type of consumption restrictions.
- 4) When you see an advisory on the map that you would like more information on, click on it to select it. The advisory will then be highlighted in orange and a pop-up information box will appear (Figure 7).

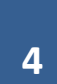

<span id="page-4-0"></span>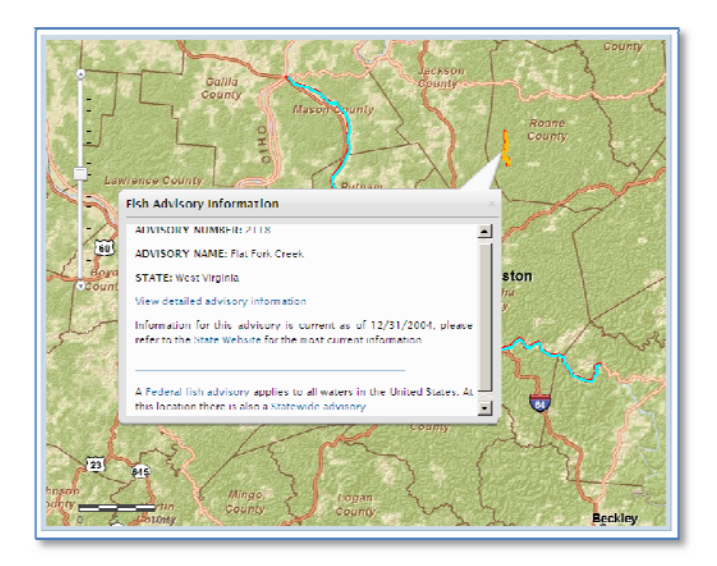

Figure 7. Search result – waterbody resulted selected from map.

# **3.0 VIEW DETAILED INFORMATION FOR AN ADVISORY**

To learn more about an advisory, click on the link in the pop‐up box that reads **View detailed advisory information (Figure 8)**.

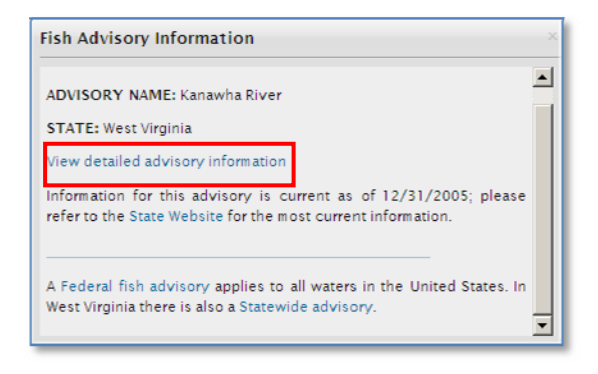

Figure 8. Fish advisory pop up information box with link to detail advisory information.

Clicking on that link will open up a new window with an advisory report containing detailed information on the advisory, including the species of fish, the affected population of consumers, and which contaminant(s) triggered the advisory (Figure 9). The specific number of meals recommended for each population can be found on the state's website. Please follow the link to the state's website for complete, up-to-date information for all advisories.

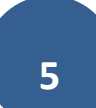

<span id="page-5-0"></span>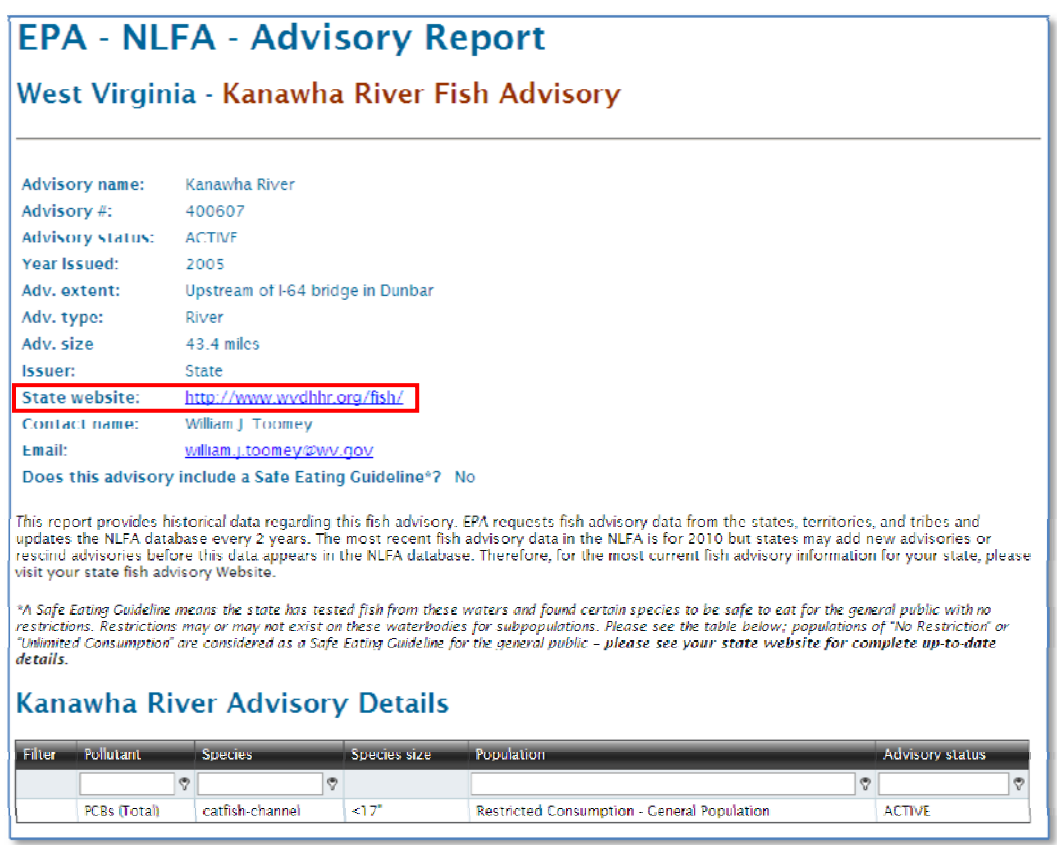

Figure 9. Fish advisory detailed data report.

# **4.0 FIND STATE FISH ADVISORY CONTACT INFORMATION**

The NLFA is updated every two years; therefore, for the most up-to-date information on fish advisories, you should check the state's website. There are several ways to do this:

1) On the Search screen: After you have selected a state, you may click on the link to that state's fish advisory website below the waterbody search box (Figure 10).

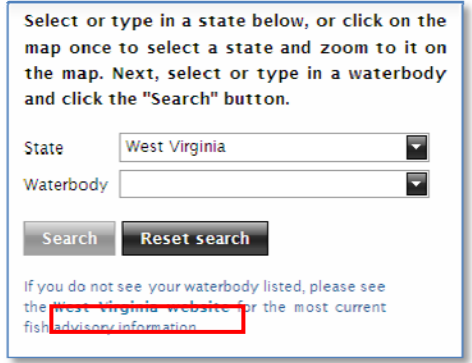

Figure 10. Advisory search with link to state website.

<span id="page-6-0"></span>2) On the Advisory information box: After you have searched for or selected a waterbody on the map, you may click on the link to the state's fish advisory website in the pop-up information box (Figure 11). An information box appears even if there is no specific advisory on a waterbody.

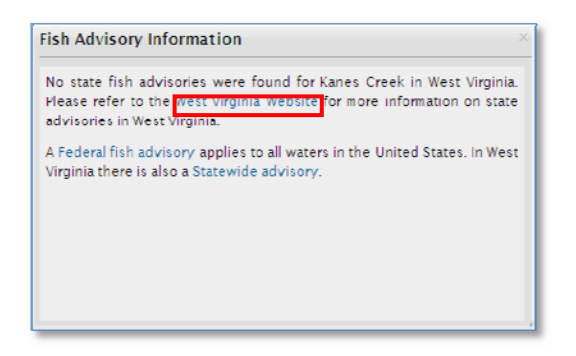

Figure 11. Fish advisory pop –up information box with link to state website.

3) In the Detailed Advisory Report: When you view the detailed advisory information, you will see a link to the state's website and the email address for the state's fish advisory program manager in the advisory report (Figure 12).

| <b>EPA - NLFA - Advisory Report</b><br>West Virginia - Kanawha River Fish Advisory |
|------------------------------------------------------------------------------------|
| Kanawha River<br>400607                                                            |
| Advisory status:<br><b>ACTIVE</b><br>2005                                          |
| Upstream of I-64 bridge in Dunbar<br><b>River</b>                                  |
| 43.4 miles<br><b>State</b>                                                         |
| http://www.wvdhhr.org/fish/<br>William J. Toomey<br>william.j.toomey@wv.gov        |
|                                                                                    |

Figure 12. State website link in advisory report.

# **5.0 NAVIGATING THE MAP**

There are several ways that you can navigate around the map to look for waterbodies or advisories of interest. You may choose to use the mouse, keyboard, and/or slider for panning and zooming into the map (Figure 13).

#### **Zoom In**

- **Mouse Scroll Forward**: Roll the scroll button on your mouse forward to zoom in on the map.
- **SHIFT + Drag the mouse**: Holding down the SHIFT key while dragging the mouse will allow you to draw a box around the area you wish to zoom in to.

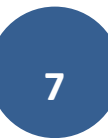

- **Double Click**: Double‐clicking your mouse on the map will zoom in one level.
- **Slider**: The slider bar is located in the upper left corner of the map. Click the top of the slider bar to zoom in once, or click on the slider box and drag it upward to zoom in as many levels as necessary.

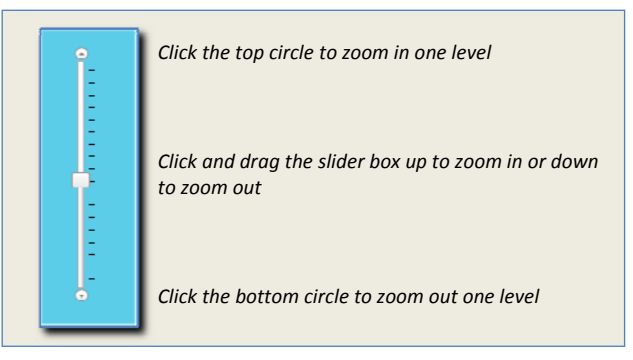

Figure 13. Ways to navigate the Technical Advisory search map

#### **Zoom Out**

- **Mouse Scroll Backward**: Roll the scroll button on your mouse backward to zoom out on the map.
- **SHIFT + CTRL + Drag the mouse**: Holding down the SHIFT and CTRL keys while dragging the mouse will allow you to draw a box around the area you wish to zoom out of.
- **Slider**: The slider bar is located in the upper left corner of the map. Click the bottom of the slider bar to zoom out one level, or click on the slider box and drag it downward to zoom out as many levels as necessary.

#### **Pan**

- **Drag the mouse**: Choose a spot on the map and click and hold down the mouse button, while dragging the mouse. This allows you to pan across the map in any direction.
- **Use arrow keys**: Click inside the map once with your mouse and then use the arrow keys on your keyboard to pan the map up, down, left, or right.

#### **Re‐center the Map**

• **SHIFT + Click**: Hold down the SHIFT button and click the mouse on the map. This will re‐center the map to that location.

# <span id="page-8-0"></span>**6.0 MAP LEGEND**

The map legend will always be to the left and down from the map (Figure 14). It will expand to show additional layers as they are added to the map. You may click on the checkboxes to show or hide the different layers of advisory information.

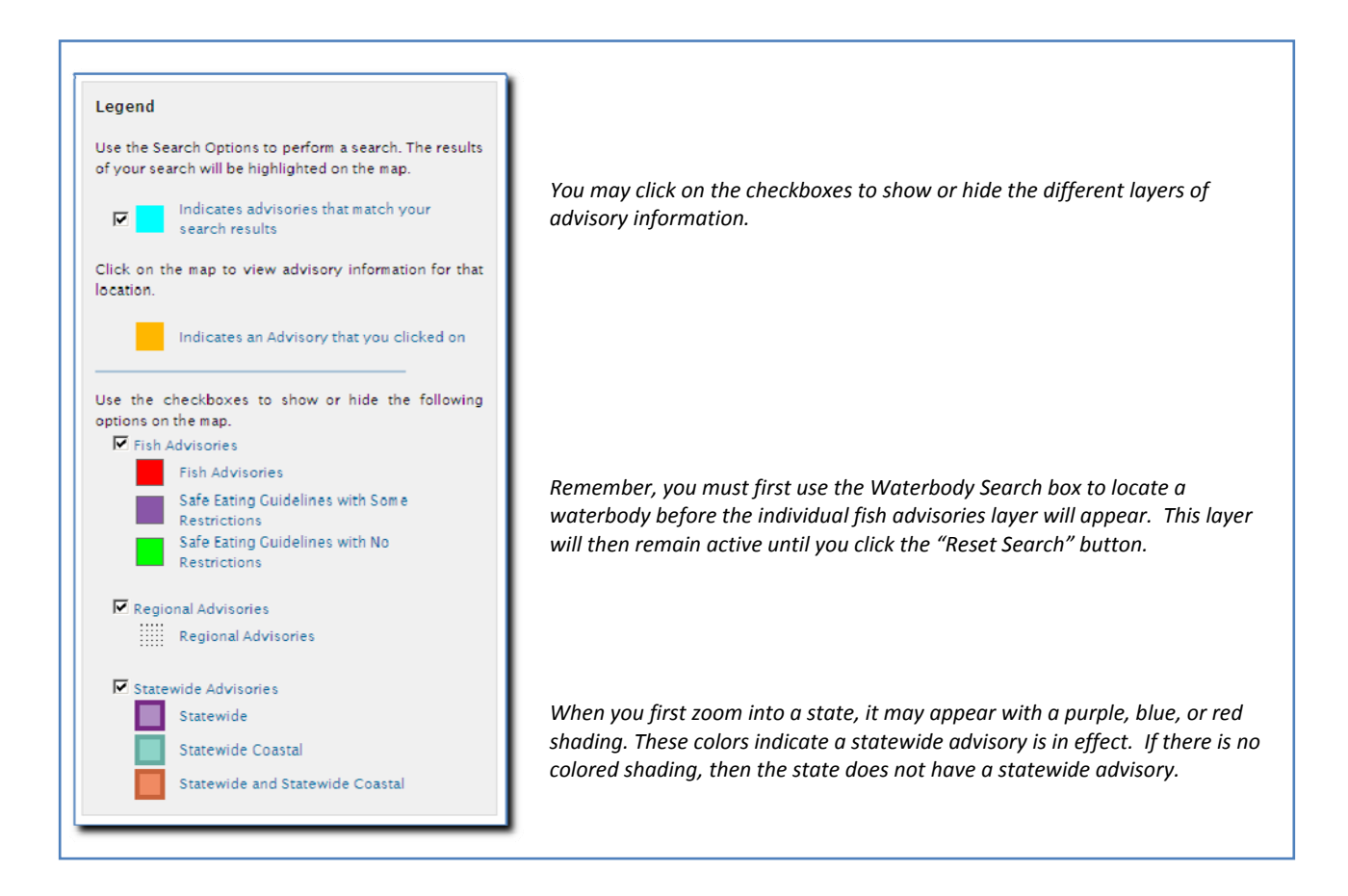

Figure 14. Legend for the Advisories Where You Live search.

# **7.0 HELP**

The Help menu is located to the left of the map, below the search boxes (Figure 15). Click on the topic you are interested in to link to the instructions for locating advisories, viewing detailed advisory information, and navigating the map. You may also link to a list of definitions for the advisory terms used throughout the website.

<span id="page-9-0"></span>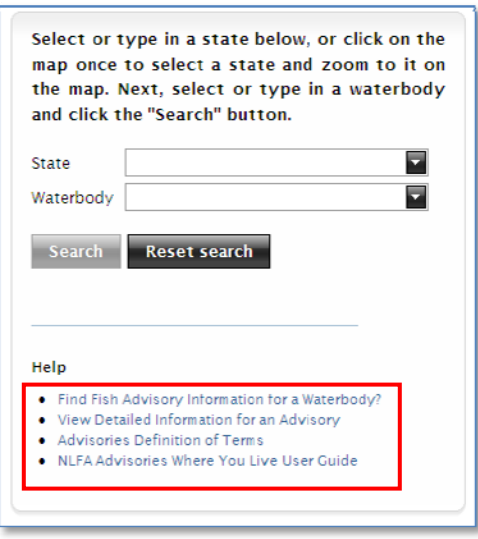

Figure 15. Advisories Where You Live Help menu.

# **8.0 DEFINITION OF ADVISORY TERMS**

**Fish Consumption Advisory** is not a regulation, but rather a voluntary recommendation issued to help protect public health. Consumption advisories may include recommendations to limit or avoid eating certain fish and water-dependent wildlife species caught from specific water bodies or, in some cases, from specific water-body types (e.g., all lakes) due to contamination by one or more chemical contaminants. An advisory may be issued for the general population (i.e., general public), including recreational and subsistence fishers, or it may be issued specifically for sensitive populations, such as pregnant women, nursing mothers, and children.

**Advisory extent** is a description of the extent of the advisory within or along the waterbody.

**Advisory name** is the name of the waterbody on which the advisory has been placed.

**Advisory number** is a unique ID code for each advisory used only by the EPA to track changes in advisories over time.

**Advisory size** is the size of the area affected by the advisory. The size units depend on the type of waterbody and are noted in the Advisory Report (for example, rivers are measured in linear miles and lakes are measured in acres, while coastlines are measured in linear miles and estuaries are measured in square miles). Size values are provided by the issuer of the advisory or, if not available, values are calculated.

**Advisory status** is defined as either Active or Rescinded. An active advisory is an advisory that is in effect as of the date given. A rescinded advisory is an advisory that is no longer in effect and information provided in the NLFA is solely for historical purposes.

**Advisory type** is the type of waterbody affected by the advisory (for example, lake, river, estuary, or coast). The advisory type also denotes whether the advisory covers a single waterbody or all waterbodies in a specific state (statewide) or region of the state (regionwide).

> Regional - Advisory includes all waterbodies in a designated region, for instance the Mississippi Delta region.

- Statewide ‐ Advisory includes all waterbodies of a specific type (i.e., rivers and/or lakes) in a state.
- Multi-class An advisory that includes more than one type of waterbody, for instance all the ponds, streams, and canals in a wildlife refuge. This type of advisory is not common.

**Issuer** - The government entity issuing the advisory, usually a State, Tribe, or Territory.

**Pollutant** – The chemical contaminant(s) that triggered the fish consumption advisory. The NLFA contains information on advisories issued for 33 different pollutants, but 98 percent of all advisories active in 2010 involved the following five bioaccumulative chemical contaminants: mercury, polychlorinated biphenyls (PCBs), chlordane, dioxins, and dichloro‐diphenyl‐trichloroethane (DDT).

- Mercury Mercury is a naturally occurring element that is found in air, water and soil. Nearly all fish and shellfish contain traces of mercury. For most people, the risk from mercury by eating fish and shellfish is not a health concern. Yet, some fish contain higher levels of mercury that may harm an unborn baby or young child's developing nervous system. The risks from mercury in fish depend on the amount of fish eaten and the levels of mercury in the fish.
- PCB ‐ Polychlorinated biphenyls (PCBs) are synthetic chemicals that were manufactured for use in various industrial and commercial applications, including oil in electrical and hydraulic equipment, and plasticizers in paints, plastics and rubber products. PCB production was banned in the United States in 1979, although use of the chemicals is still allowed in closed systems such as transformers and capacitors.
- Chlordane ‐ A pesticide that was banned in the United States in 1988, chlordane continues to degrade in the environment, and advisories for chlordane have decreased in size over the past decade.
- Dioxins -The term "dioxin" is commonly used to refer to a family of toxic chemicals that share a similar chemical structure. Dioxins are by-products of various industrial processes (i.e., bleaching paper pulp, and chemical and pesticide manufacture) and combustion activities (i.e., burning household trash, forest fires, and waste incineration). Dioxin levels in the environment have been declining since the early seventies, and the size of waters under fish advisory for dioxin has likewise been decreasing over the past several years.
- DDT ‐ Dichloro‐diphenyl‐trichloroethane (DDT) was developed as the first of the modern synthetic insecticides in the 1940s. DDT was banned in the United States in 1975 due to adverse effects to wildlife and potential human health risks.

**Population** – The group of people being advised as to how much fish they should consume. The NLFA includes information on advisories issued for the following populations:

- General population includes recreational and subsistence fishers but excludes sensitive subpopulations such as pregnant women, nursing mothers, children, and women of childbearing age.
- Subpopulations are defined by the issuer of the advisory and may be different in each state. Common subpopulations may include pregnant women, children, women of childbearing age, nursing mothers, and/or subsistence fishers.
- Safe Eating Guidelines are recommendations issued by the states to advise the public of fish species that are safe to eat because they contain low levels of contamination. The guidelines vary by state and do not mean that an unlimited amount of fish should be consumed. Restrictions may or may not exist on these waterbodies for subpopulations – please see the state website for details.
- Other restriction-includes commercial fishing bans, public fishing bans, and informational health advisories. This type of advisory is usually uncommon.